# **HANDLEIDING CULTUURKAART-**CJP **BUDGET BESTELLEN**

Cultuurkaart-budget bestellen gaat in 4 simpele stappen.

#### Inhoud

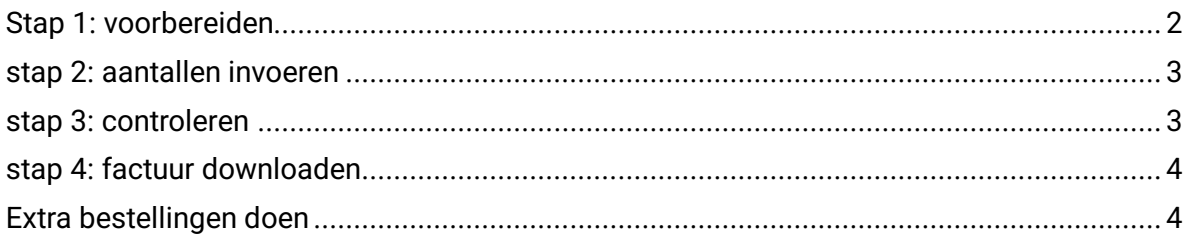

#### **Tijdsduur: 10 minuten**

Cultuurkaart-budget bestellen gaat in 4 simpele stappen:

Stap 1: voorbereiden

Stap 2: aantallen invoeren

Stap 3 controleren

Stap 4: factuur downloaden

**Let op:** er moet een actueel studentenbestand in het portaal geüpload zijn (zie handleiding 4: distributie CJP's) voordat er budget besteld kan worden.

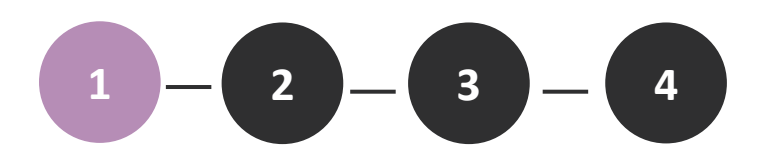

## <span id="page-1-0"></span>STAP 1: VOORBEREIDEN

- 1. Log in op **[scholen.cjp.nl](https://scholen.cjp.nl/)**
- 2. Klik op het menu 'producten' en bovenin op 'budget'
- 3. Controleer alle gegevens, ook de factuurgegevens.
- 4. Kloppen de gegevens niet? Ga naar menu 'instellingen', pas de gegevens aan en keer weer terug naar het bestelmenu.
- 5. Voer zo nodig een order/referentie in.

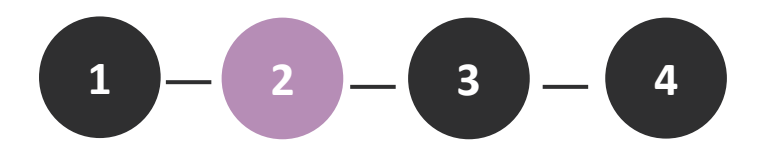

#### <span id="page-2-0"></span>STAP 2: AANTALLEN INVOEREN

- 1. Klik op 'naar bestellen' om naar het bestelformulier te gaan.
- 2. Vul het formulier in. Pas de aantallen zelf aan als dat nodig is. In het gele vak rechts verschijnen ter controle de aantallen en bedragen.

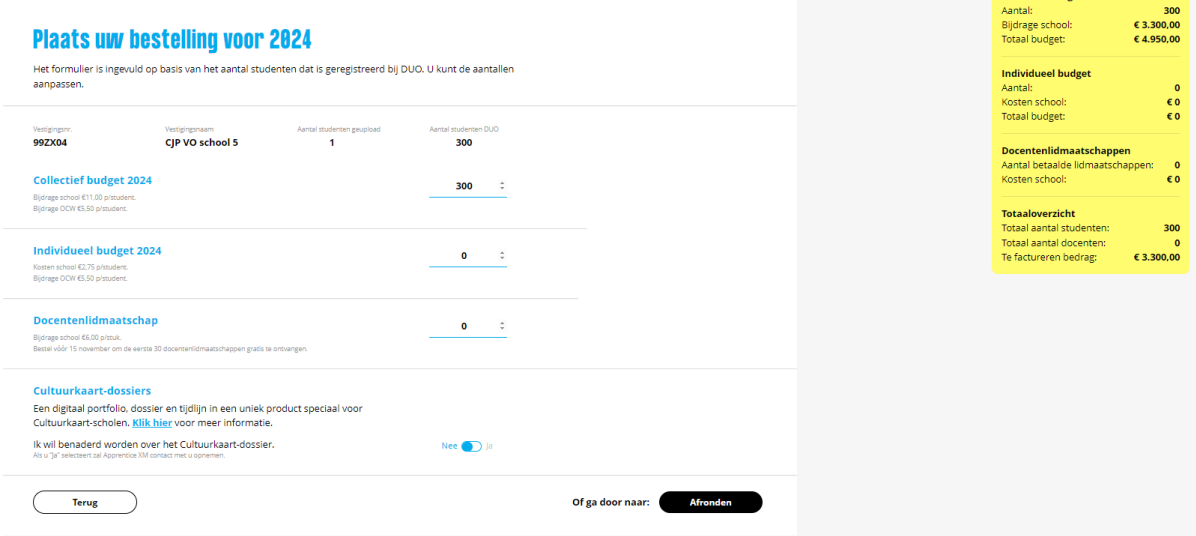

3. Klik op afronden.

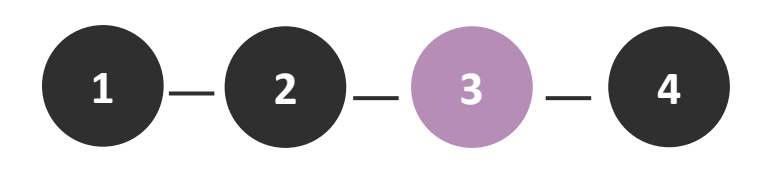

#### <span id="page-2-1"></span>STAP 3: CONTROLEREN

Er volgen nog een paar stappen ter controle. Nadat de bestelling is gedaan gaat een wacht/bezwaartijd van 5 werkdagen in. In die tijd kan de bestelling nog aangepast worden. Na 5 werkdagen keurt CJP de order goed en kan deze niet meer aangepast worden.

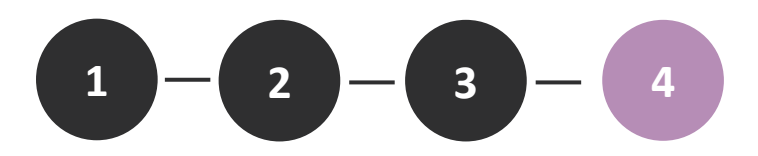

#### <span id="page-3-0"></span>STAP 4: FACTUUR DOWNLOADEN

Het is mogelijk de factuur te downloaden nadat de bestelling door CJP is goedgekeurd.

- 1. Klik op 'bestellingen budget' in het menu.
- 2. Klik op de juiste regel om de details open te klappen.
- 3. Klik op 'download factuur'

### <span id="page-3-1"></span>EXTRA BESTELLINGEN DOEN

In het geval dat er extra moet worden bijbesteld, bijv. voor instromers, docenten of extra Cultuurkaartdossiers, dan kan dit via het scholenportal in het menu 'producten'.